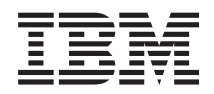

**System i** システム管理 **Advanced job scheduler**

バージョン *6* リリース *1*

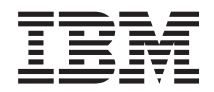

**System i** システム管理 **Advanced job scheduler**

バージョン *6* リリース *1*

## ご注意

本書および本書で紹介する製品をご使用になる前に、 29 [ページの『特記事項』に](#page-34-0)記載されている情 報をお読みください。

本書は、IBM Advanced Job Scheduler for i5/OS (製品番号 5761-JS1) のバージョン 6、リリース 1、モディフィケー ション 0 に適用されます。また、改訂版で断りがない限り、それ以降のすべてのリリースおよびモディフィケーショ ンに適用されます。このバージョンは、すべての RISC モデルで稼働するとは限りません。また CISC モデルでは稼 働しません。

IBM 発行のマニュアルに関する情報のページ

http://www.ibm.com/jp/manuals/

こちらから、日本語版および英語版のオンライン・ライブラリーをご利用いただけます。また、マニュアルに関する ご意見やご感想を、上記ページよりお送りください。今後の参考にさせていただきます。

(URL は、変更になる場合があります)

お客様の環境によっては、資料中の円記号がバックスラッシュと表示されたり、バックスラッシュが円記号と表示さ れたりする場合があります。

 原 典: System i Systems Management Advanced job scheduler Version 6 Release 1 発 行: 日本アイ・ビー・エム株式会社 担 当: ナショナル・ランゲージ・サポート

第1刷 2008.2

**© Copyright International Business Machines Corporation 1998, 2008. All rights reserved.**

# 目次

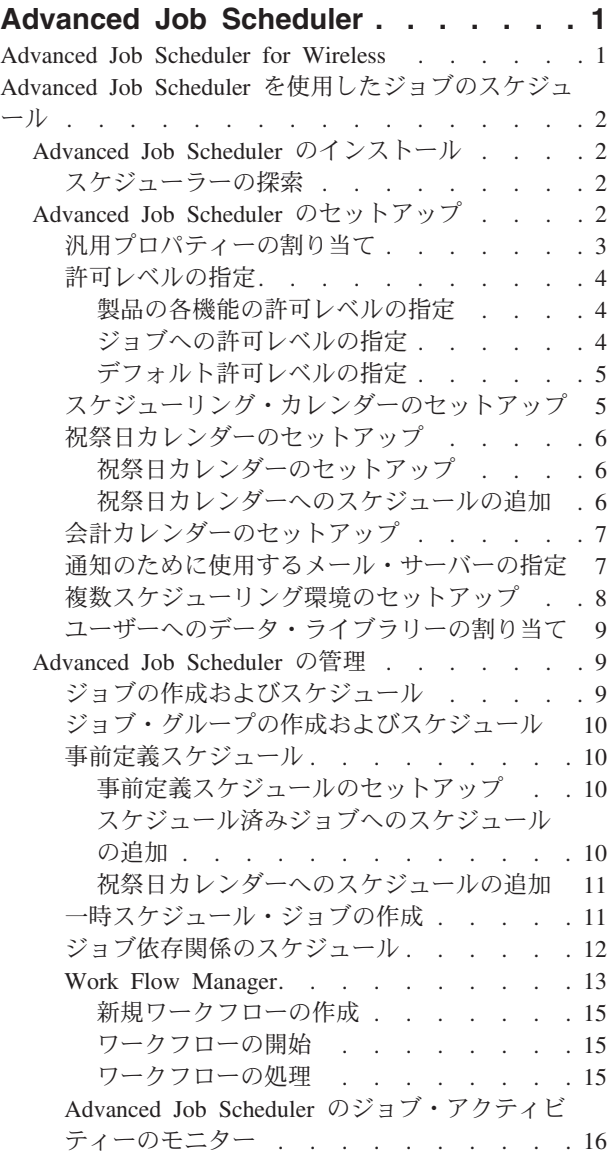

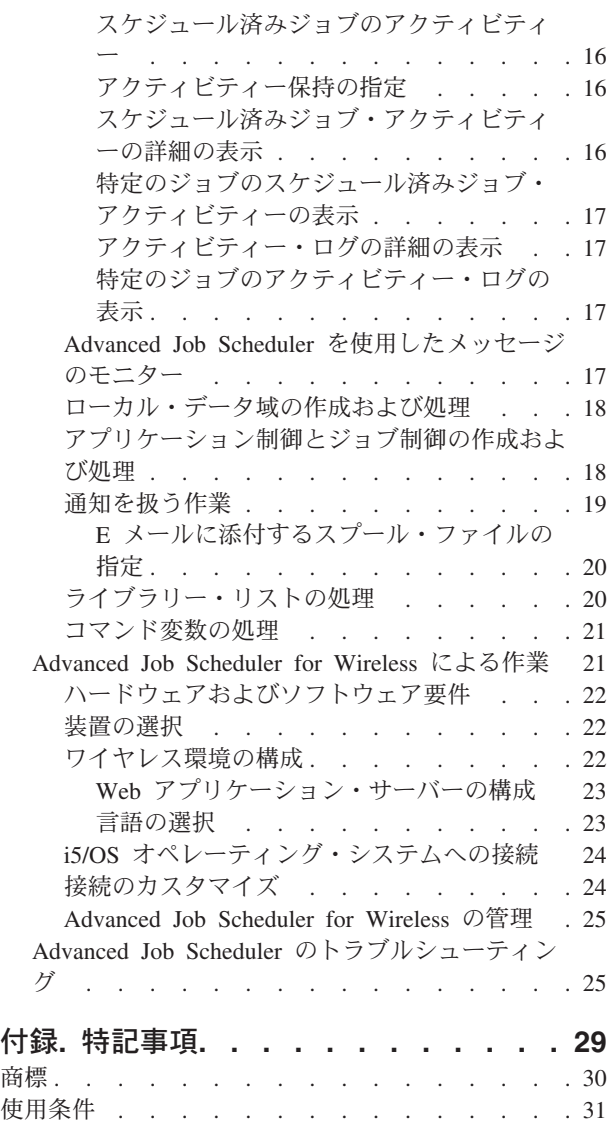

# <span id="page-6-0"></span>**Advanced Job Scheduler**

IBM® Advanced Job Scheduler for i5/OS® (5761-JS1) ライセンス・プログラムは、1 日 24 時間、週 7 日 の不在ジョブ処理が可能な優れたスケジューラーです。このスケジューリング・ツールは、マネージメン ト・セントラル・スケジューラーよりも多くのカレンダー機能と、スケジュールされたイベントに対するさ らに拡張された制御を提供します。ジョブ完了履歴を表示したり、ジョブの状況の通知を管理することもで きます。

ネットワーク内の複数のシステムでジョブをする場合は、製品を各システムにインストールする必要があり ます。 System i™ ナビゲーター (およびマネージメント・セントラル) の Advanced Job Scheduler を使用 する場合、Advanced Job Scheduler がインストールされているシステムからクライアント・プラグインをイ ンストールする必要があります。

ただし、Advanced Job Scheduler ライセンス・プログラムをマネージメント・セントラル・ネットワーク内 の各エンドポイント・システムにインストールする必要はありません。 Advanced Job Scheduler をセント ラル・システムにインストールすると、エンドポイント・システム上に定義したジョブまたはタスクが、必 要なジョブ情報をセントラル・システムから集めるからです。 すべてのジョブ定義情報はセントラル・シ ステムにセットアップしなければなりません。

ネットワーク内の複数のシステムに Advanced Job Scheduler がローカルにインストールされている場合 は、マネージメント・セントラル・ネットワークの外でタスクをスケジュールすることになります。 System i ナビゲーターの「ユーザー接続」で、「実行管理機能」を展開すると、ローカル・システムの Advanced Job Scheduler にアクセスします。

注: 注文情報については、 [Job Scheduler for i5/OS](http://www-03.ibm.com/servers/eserver/iseries/jscheduler/) **Warehous サイト (英文) を参照してください。** 

# **Advanced Job Scheduler for Wireless**

Advanced Job Scheduler for Wireless は、インターネット電話、PDA Web ブラウザー、または PC Web ブラウザーなど複数のインターネットにアクセス可能な装置上で Advanced Job Scheduler にアクセスでき るようにするアプリケーションです。

Advanced Job Scheduler のワイヤレス機能は Advanced Job Scheduler がインストールされているシステム 上に存在し、ジョブやアクティビティーにアクセスできるだけでなく、システム上の受信者にメッセージを 送信したり、Advanced Job Scheduler モニターを停止および開始することもできます。 Advanced Job Scheduler for Wireless を使用することにより、すべてのユーザーが、独自のブラウズ操作の設定をカスタ マイズすることが可能です。たとえば、アクティビティーとジョブを表示するユーザーは、表示されるジョ ブをカスタマイズできます。

Advanced Job Scheduler for Wireless を使用すると、通常では System i 端末またはエミュレーターにアク セスできない場合でも、ジョブにアクセスすることが可能です。モバイル装置でインターネットに接続し、 Advanced Job Scheduler for Wireless サーブレットの URL を入力すればアクセスできます。 この操作を 実行すると、メニューが起動し、Advanced Job Scheduler へのリアルタイム・アクセスが実現されます。

<span id="page-7-0"></span>Advanced Job Scheduler for Wireless は次の 2 種類の装置で動作します。 1 つは Wireless Markup Language (WML) 装置であるインターネット携帯電話です。もう 1 つは Hypertext Markup Language (HTML) を使用する PDA または PC Web ブラウザーです。このトピックでは、これら 2 つの装置を略 して、それぞれ WML と HTML で表します。

# **Advanced Job Scheduler** を使用したジョブのスケジュール

Advanced Job Scheduler を管理するには、まずライセンス・プログラムをインストールしてから、タスクを 実行して Advanced Job Scheduler をカスタマイズしてください。その後、タスクの残りの部分を用いて、 このスケジューラーでの作業と管理を行います。

# **Advanced Job Scheduler** のインストール

マネージメント・セントラル・サーバーへの初回の接続時に、System i ナビゲーター により、Advanced Job Scheduler をインストールするかどうかが尋ねられています。そこでインストールを選択しておらず、 インストールを後で実行したい場合は、System i ナビゲーターの「プラグインのインストール (Install Plug-ins)」機能を使用して実行できます。

- 1. 「**System i** ナビゲーター」ウィンドウで、メニュー・バーから「ファイル」をクリックします。
- 2. 「インストール・オプション **(Install Options)**」 → 「プラグインのインストール **(Install Plug-ins)**」を 選択します。
- 3. Advanced Job Scheduler をインストールする起動システムをクリックして、「**OK**」をクリックします。 どの起動システムを使用するか分からない場合は、システム管理者に確認してください。
- 4. i5/OS の「ユーザー **ID (User ID)**」と「パスワード **(Password)**」に入力して、「**OK**」をクリックしま す。
- 5. プラグイン選択リストから「**Advanced Job Scheduler**」をクリックします。
- 6. 「次へ **(Next)**」をクリックし、さらにもう一度「次へ **(Next)**」をクリックします。
- 7. 「完了 **(Finish)**」をクリックし、セットアップを完了して終了します。

これで、Advanced Job Scheduler がインストールされました。

# スケジューラーの探索

スケジューラーがある場所を探索するには、以下の手順で行います。

- 1. 「マネージメント・セントラル」を展開します。
- 2. System i ナビゲーター が新しいコンポーネントを検出したことを示すメッセージが表示されたら、 「スキャンを開始 **(Scan Now)**」をクリックします。 「ユーザー接続」コンテナーからシステムにアク セスしたときに、このメッセージが表示される場合があります。
- 3. 「ユーザー接続」を展開し、Advanced Job Scheduler ライセンス・プログラムがインストールされてい るシステムを選択した後、「実行管理機能」 → 「**Advanced Job Scheduler**」の順に選択します。

Advanced Job Scheduler のこの予備作業を終えたら、次のステップは Advanced Job Scheduler のセットア ップです。

# **Advanced Job Scheduler** のセットアップ

ジョブのスケジュールを開始する前に、 Advanced Job Scheduler を構成しておく必要があります。

# <span id="page-8-0"></span>汎用プロパティーの割り当て

Advanced Job Scheduler で使用する汎用プロパティーを割り当てるには、この指示に従います。 Advanced Job Scheduler のアクティビティー項目とログ項目を保持する期間、およびジョブの実行を許可しない期間 を指定できます。

ジョブを処理する作業日、およびスケジュールされた各ジョブにアプリケーションが必要かを指定すること もできます。 通知製品がインストールされている場合は、ジョブが完了したときに通知を送信するために 使用するコマンドをセットアップしたり、「ジョブ・スケジューラーを使用した配布の送信」(SNDDSTJS) コマンドを使って受信者に通知することができます。

ジョブのアクティビティー記録を保持する期間、およびジョブの実行を許可しない期間を指定できます。 ジョブの処理が許可されている作業日、および投入された各ジョブにアプリケーションが必要かを指定する こともできます。

通知製品をインストールして、ジョブ終了時に通知 (メッセージ) を受け取れるようにすることも可能で す。通知コマンドを定義してジョブが完了または失敗したときに通知を送信することができます。または、 「ジョブ・スケジューラーを使用した配布の送信」(SNDDSTJS) コマンドを使って受信者に通知することも できます。

Advanced Job Scheduler 用の汎用プロパティーをセットアップするには、以下の手順で行います。

- 1. 「System i ナビゲーター」ウィンドウから「実行管理機能」を展開します。
- 2. 「**Advanced Job Scheduler**」を右クリックし、「プロパティー **(Properties)**」をクリックします。
- 3. 「アクティビティー保持 **(Activity Retention)**」を指定します。アクティビティー保持は、ジョブのア クティビティー記録を保持する期間を表します。指定できる値は、1 から 999 までの日数または出現 数です。アクティビティーを特定の日数のあいだ保持する場合は「日数 **(Days)**」をクリックし、ジョ ブごとに特定の出現数のあいだアクティビティーを保持する場合は「ジョブごとの出現数 **(Occurrences per job)**」をクリックします。
- 4. 「ログ保持 **(Log retention)**」を指定する。ログ保持は、Advanced Job Scheduler のログ項目を保持す る期間を日数で指定します。
- 5. 「予約済み期間 **(Reserved period)**」を指定することもできます。この期間中は、ジョブは実行されま せん。
- 6. リストから作業日を指定する。選択した日は作業日として指定され、 ジョブをスケジュールするとき に参照されます。
- 7. 「スケジュールしたジョブに必要なアプリケーション **(Application required for scheduled job)**」をク リックして、スケジュールしたジョブごとにアプリケーションが必要かどうかを指定する。アプリケー ションとは、処理のために複数のジョブが 1 つにまとめられたものを指します。既存のジョブにアプ リケーションが含まれていない場合、このフィールドは選択できません。特定のジョブのためにアプリ ケーションを使用することにした場合は、アプリケーションを使用した作業に進んでください。
- 8. 「カレンダー **(Calendars)**」をクリックして、使用するスケジューリング・カレンダー、祝祭日カレン ダー、会計カレンダーをセットアップする。
- 9. 周期的に実行するようスケジュールされているジョブについて、開始時刻を起点にして次の実行時間を 設定する場合は、「実行周期の起点を開始時刻にする **(Base periodic frequency on start time)**」をク リックします。例えば、あるジョブが午前 8:00 から 30 分ごとに実行され (24 時間通してジョブを 実行する場合は、終了時刻に午前 7:59 と指定します)、ジョブの実行時間は合計で 20 分であるとし ます。このフィールドをチェックすると、ジョブは午前 8:00、午前 8:30、午前 9:00、以降 30 分ごと に実行されます。 このフィールドをチェックしない場合は、ジョブは午前 8:00、午前 8:50、午前 9:40、午前 10:30、以降 50 分ごとに実行されます。
- <span id="page-9-0"></span>10. 「保留ジョブのリセット **(Reset held jobs)**」をクリックして、再計算を続行し、保留ジョブを実行す る次の日時を表示します。
- 11. 「**1** 日の開始時刻 **(Start time of day)**」を指定する。この時刻が、1 日の始まりと見なされます。こ の時刻を使用するように指定されたすべてのジョブについて、ジョブの開始する時刻が「**1** 日の開始時 刻 **(Start time of day)**」フィールドの時刻より前であると、そのジョブ日付は一日前に変更されま す。
- 12. 「ジョブ・モニター・ユーザー **(Job monitor user)**」を指定する。このフィールドは、モニター・ジョ ブの所有者として使用するユーザー・プロファイルの名前を指定します。「現行ユーザー **(Current user)**」が指定されているすべてのジョブは、モニター・ジョブのユーザー・プロファイルを使用しま す。モニター・ジョブのデフォルト・ユーザー・プロファイルは QIJS です。
- 13. 「通知コマンド **(Notification command)**」フィールドに、コマンドを指定する。システムに提供されて いる「ジョブ・スケジューラー (通知) を使用した配布の送信 (SNDDSTJS)」コマンドを使用するか、 通知ソフトウェアによって指定されているコマンドを使用します。 SNDDSTJS コマンドは、Advanced Job Scheduler の通知機能を使用します。 指定された受信者は、ジョブ・スケジュール項目の完了が正 常または異常であることを示すメッセージを受け取ることができます。

#### 許可レベルの指定

この情報では、ジョブ (つまり製品の諸機能) に許可レベルを指定し、新規ジョブのデフォルト許可を設定 する方法を示します。

ジョブ (つまり製品の機能) に許可レベルを指定し、新規ジョブのデフォルト許可を設定して各「ジョブ制 御/アプリケーション (Job Control/Application)」に関連付けることができます。ジョブの許可を使用する と、投入、管理、許可、表示、コピー、更新、または削除といったアクションへのアクセスを付与または拒 否できます。「スケジュール・カレンダーの処理」、「報告書の送信」、および「ジョブの追加」など製品 の個々の機能へのアクセスも付与または拒否できます。

新規ジョブを追加すると、そのジョブにデフォルト許可レベルが転送されます。この場合、システムはジョ ブ定義に指定されたアプリケーションに基づいて「新規ジョブ (New Job)」許可を転送します。 アプリケ ーションを使用しない場合、システムは「\*SYSTEM 新規ジョブ (\*SYSTEM New Job)」許可を転送しま す。

#### 製品の各機能の許可レベルの指定**:**

製品の各機能に許可レベルを指定するには、以下の手順で行います。

- 1. System i ナビゲーターで、「実行管理機能」を展開します。
- 2. 「**Advanced Job Scheduler**」を右マウス・ボタン・クリックして、「プロパティー」をクリックしま す。
- 3. 「許可 **(Permissions)**」をクリックします。
- 4. 機能を選択して、「プロパティー **(Properties)**」をクリックします。
- 5. 「機能の許可プロパティー (Function Permissions Properties)」ウィンドウで、必要に応じて許可レベル を編集します。共通または特定ユーザーへのアクセスを付与または拒否することができます。

#### ジョブへの許可レベルの指定**:**

ジョブに許可レベルを指定するには、以下の手順で行います。

- 1. System i ナビゲーターで、「実行管理機能」を展開します。
- 2. 「**Advanced Job Scheduler**」を右マウス・ボタン・クリックして、「スケジュール済みジョブ **(Scheduled Jobs)**」をクリックします。
- 3. スケジュール済みジョブを右クリックして、「許可 **(Permissions)**」をクリックします。

<span id="page-10-0"></span>4. 「許可プロパティー (Permissions Properties)」ウィンドウで、 必要に応じて許可レベルを編集します。 共通または特定ユーザーへのアクセスを付与または拒否することができます。また、投入、管理、許 可、表示、コピー、更新、または削除の許可を指定できます。

#### デフォルト許可レベルの指定**:**

ジョブ制御/アプリケーションに関連付けられた新規ジョブにデフォルト許可レベルを指定するには、以下 の手順で行います。

- 1. System i ナビゲーターで、「実行管理機能」を展開します。
- 2. 「**Advanced Job Scheduler**」を右マウス・ボタン・クリックして、「プロパティー」をクリックしま す。
- 3. 「ジョブ制御**/**アプリケーション **(Job Controls/Applications)**」をクリックします。
- 4. リストからジョブ制御またはアプリケーションを選択して、「新規ジョブ許可 **(New Job Permissions)**」をクリックします。
- 5. 「機能の許可プロパティー (Function Permissions Properties)」ウィンドウで、必要に応じて許可レベル を編集します。共通または特定ユーザーへのアクセスを付与または拒否することができます。また、投 入、管理、許可、表示、コピー、更新、または削除の許可を指定できます。

# スケジューリング・カレンダーのセットアップ

この説明では、ジョブまたはジョブ・グループをスケジュールするために、選択した日のカレンダーをセッ トアップする方法を示します。このカレンダーは、日付を指定してジョブをスケジュールしたり、他のスケ ジュールと連動させて使用することができます。

スケジューリング・カレンダーとは、ジョブまたはジョブ・グループをスケジュールするために使用する、 選択した日のカレンダーのことです。複数のスケジューリング・カレンダーの表示、新規スケジューリン グ・カレンダーの追加、既存のスケジューリング・カレンダーに基づいた新規スケジューリング・カレンダ ーの追加、および現在スケジュールされているジョブで使用されていない既存のカレンダーの除去を行うこ とができます。

カレンダーを選択し、そのプロパティーを表示して変更することができます。カレンダーを選択すると、そ のカレンダーの詳細情報が「詳細 (Details)」に表示されます。

スケジューリング・カレンダーをセットアップするには、以下の手順で行います。

- 1. 「System i ナビゲーター」ウィンドウから「実行管理機能」を展開します。
- 2. 「**Advanced Job Scheduler**」を右マウス・ボタン・クリックして、「プロパティー」をクリックしま す。
- 3. 「汎用 (General)」ページで、「カレンダー **(Calendars)**」をクリックします。
- 4. 「スケジューリング・カレンダー (Scheduling Calendars)」ページで、「新規 **(New)**」をクリックしま す。
- 5. 「名前 **(Name)**」を指定します。
- 6. 「説明 **(Description)**」フィールドに、カレンダーについて説明するテキストを指定します。
- 7. 「参照カレンダー **(Reference calendar)**」を選択します (該当する場合)。このカレンダーはすでにセッ トアップ済みのカレンダーで、そのプロパティーが新規カレンダーにマージされているかのように適用 されます。 Advanced Job Scheduler を初めて使用する場合、参照カレンダーはありません。
- <span id="page-11-0"></span>8. カレンダーに組み込む日付を選択します。選択した日付ごとにそれが今年の日付かそれとも毎年の日付 かを「選択した日付 **(Selected date)**」フィールドに指定してから、別の日付をカレンダーに追加するこ とができます。その指定を行わないと、別の日付をクリックしたときに、前に選択した日付が選択を解 除されてしまいます。
- 9. カレンダーに特定の曜日を組み込む場合は、そのように指定します。

# 祝祭日カレンダーのセットアップ

この説明では、スケジュールされたジョブの処理を許可しない日のカレンダーをセットアップする方法を示 します。例外日ごとに代替日を指定したり、例外日には処理を完全にスキップさせることもできます。

祝祭日カレンダーとは、Advanced Job Scheduler のジョブを処理しない日を指定する例外カレンダーのこと です。祝祭日カレンダーに指定する例外日には、それぞれに代替日を指定することができます。複数の祝祭 日カレンダーの表示、新規祝祭日カレンダーの追加、既存の祝祭日カレンダーに基づいた新規祝祭日カレン ダーの追加、および現在スケジュールされているジョブで使用されていない既存のカレンダーの除去を行う ことができます。

祝祭日カレンダーでは、事前定義スケジュールを使用できます。たとえば、毎月第 3 金曜日という頻度を 表すスケジュール THIRDFRI を作成したとします。祝祭日カレンダーに THIRDFRI を使用すると、この 祝祭日カレンダーを使用するすべてのジョブは毎月第 3 金曜日には実行されなくなります。 1 つの祝祭日 カレンダーで、1 つ以上のスケジュールを使用することが可能です。スケジュールによって生成された日付 は、カレンダー上で黒い枠で囲まれて表示されます。

カレンダーを選択し、そのプロパティーを表示して変更することができます。カレンダーを選択すると、そ のカレンダーの詳細情報が「詳細 (Details)」に表示されます。

#### 祝祭日カレンダーのセットアップ**:**

祝祭日カレンダーをセットアップするには、以下の手順で行います。

- 1. 「System i ナビゲーター」ウィンドウから「実行管理機能」を展開します。
- 2. 「**Advanced Job Scheduler**」を右マウス・ボタン・クリックして、「プロパティー」を選択します。
- 3. 「汎用 (General)」ページで、「カレンダー **(Calendars)**」をクリックします。
- 4. 「祝祭日カレンダー **(Holiday Calendars)**」タブをクリックします。
- 5. 「新規 **(New)**」をクリックして、カレンダーの名前を入力します。
- 6. 「説明 **(Description)**」フィールドに、カレンダーについて説明するテキストを指定します。
- 7. 「参照カレンダー **(Reference calendar)**」を選択します (該当する場合)。このカレンダーはすでにセッ トアップ済みのカレンダーで、そのプロパティーが新規カレンダーにマージされているかのように適用 されます。 Advanced Job Scheduler を初めて使用する場合、参照カレンダーはありません。
- 8. カレンダーに組み込む日付を選択します。選択した日付ごとにそれが今年の日付かそれとも毎年の日付 かを「選択した日付 **(Selected date)**」フィールドに指定してから、別の日付をカレンダーに追加するこ とができます。その指定を行わないと、別の日付をクリックしたときに、前に選択した日付が選択を解 除されてしまいます。
- 9. ジョブを実行する代替日を選択します。直前の作業日、翌作業日、または特定の日付を選択することが できますが、何も選択しなくてもかまいません。特定の日付を選択するには、「特定の代替日 **(Specific alternate date)**」をクリックして、 日付を入力します。
- 10. カレンダーに組み込む特定の曜日を指定します。

#### 祝祭日カレンダーへのスケジュールの追加**:**

スケジュールされたジョブに祝祭日カレンダーを追加するには、以下の手順で行います。

- <span id="page-12-0"></span>1. 「System i ナビゲーター」ウィンドウから「実行管理機能」を展開します。
- 2. 「**Advanced Job Scheduler**」を右マウス・ボタン・クリックして、「プロパティー」をクリックしま す。
- 3. 「汎用 **(General)**」ページで、「カレンダー **(Calendars)**」をクリックします。
- 4. 「祝祭日カレンダー (Holiday calendar)」ページで、祝祭日カレンダーを選択して、「プロパティー **(Properties)**」をクリックします。
- 5. このタブ・ページの左下にある「スケジュール **(Schedules)**」をクリックします。
- 6. 適切なスケジュールを選択して、「追加 **(Add)**」をクリックします。
- 7. 代替日を変更するには、「選択済みスケジュール **(Selected Schedules)**」リストからスケジュールを右マ ウス・ボタン・クリックし、正しい代替日をクリックします。

### 会計カレンダーのセットアップ

会計年度を月以外の期間に分ける場合、このステップに従って、ジョブまたはジョブ・グループをスケジュ ールするために、選択した日の会計カレンダーをセットアップします。

会計カレンダーとは、ジョブまたはジョブ・グループをスケジュールするために使用する、選択した日のカ レンダーのことです。業務に固有の会計カレンダーを定義する場合に、会計カレンダーを使用します。会計 年度の各期の開始日と終了日を指定できます。

会計カレンダーをセットアップするには、以下の手順で行います。

- 1. 「System i ナビゲーター」ウィンドウから「実行管理機能」を展開します。
- 2. 「**Advanced Job Scheduler**」を右マウス・ボタン・クリックして、「プロパティー」をクリックしま す。
- 3. 「汎用 (General)」ウィンドウで、「カレンダー **(Calendars)**」をクリックします。
- 4. 「会計カレンダー (Fiscal Calendars)」ページで、「新規 **(New)**」をクリックします。
- 5. 「名前 **(Name)**」を指定します。
- 6. 「説明 **(Description)**」フィールドに、カレンダーについて説明するテキストを入力します。
- 7. 「会計カレンダーのプロパティー **(Fiscal Calendar Properties)**」ウィンドウで「新規 (New)」をクリ ックして、新規項目を作成します。
- 8. 期間を選択し、開始日と終了日を指定します。期間は 13 個まで指定できます。
- 9. 「**OK**」をクリックして、会計カレンダーの項目を保存します。
- 10. 7 から 9 までのステップを必要に応じて繰り返す。

#### 通知のために使用するメール・サーバーの指定

E メール通知メッセージを送信するには、メール・サーバーが必要です。

通知プロパティーをセットアップするには、以下の手順で行います。

- 1. 「System i ナビゲーター」ウィンドウから「実行管理機能」を展開します。
- 2. 「**Advanced Job Scheduler**」を展開します。
- 3. 「通知 **(Notification)**」を右マウス・ボタン・クリックし、「プロパティー **(Properties)**」をクリックし ます。
- 4. メッセージを保管する日数を指定します。日数は「メッセージ保持 **(Message retention)**」フィールド に指定します。
- <span id="page-13-0"></span>5. 「発信メール・サーバー **(SMTP) (Outgoing mail server (SMTP))**」を指定します。たとえば、 SMTP.yourserver.com のように指定します。
- 6. 「ポート **(Port)**」を指定します。デフォルトのポート番号は 25 です。
- 7. E メール・アドレスを「返信アドレス **(Reply address)**」フィールドに指定します。すべての返信メッ セージはこのアドレスに送信されます。
- 8. 「送信アクティビティーをログに記録する **(Log send activity)**」フィールドで「はい **(Yes)**」または 「いいえ **(No)**」を選択します。送信アクティビティーは、問題判別に使用されます。
- 9. 許可されている「バナー・ページの数 **(Number of banner pages)**」を指定します。これは「報告書配 布 (Report Distribution)」で使用されます。
- 10. 「**OK**」をクリックして、通知プロパティーを保管します。

# 複数スケジューリング環境のセットアップ

同一のシステム上に複数のスケジューリング環境をセットアップすることができます。これにより、元のデ ータ・ライブラリーをアクティブ・データ・ライブラリーとして動作させ、コピーしたデータ・ライブラリ ーをテスト用に使用することができます。したがって、テスト用と実動用の 2 つのスケジューリング環境 を持つことになります。また、元のシステムにシステム障害が起きたときには、テスト・データ・ライブラ リーがバックアップの役割をも果たします。この機能により、元のデータ・ライブラリーでエラーが起きた としても、データ・ライブラリーのバックアップ・コピーがあるおかげで、保護が強化されます。

複数スケジューリング環境をセットアップする理由には、いくつかが挙げられます。製品の実動バージョン とテスト・バージョンを同時に実行できる環境を希望するかもしれません。このような環境があれば、さま ざまなジョブ・スケジュールをテストしてから、実動システムのデータ・ライブラリーでジョブ・スケジュ ールを実際に使用することができます。あるいは、あるシステムを 1 つ以上の他のシステムのバックアッ プにし、そのシステムでデータ・ミラーリング製品を使用して、Advanced Job Scheduler データ・ライブラ リー (QUSRIJS) を ソース・システムから別の名前のライブラリーに複製することができます。この場合 は、ソース・システムに問題が起きない限りデータ・ライブラリーはアクティブです。

スケジューリング環境は QUSRIJS ライブラリーの複製で、データだけが異なります。たとえば、 QUSRIJSTST という名前の別のデータ・ライブラリーに QUSRIJS のようなオブジェクトを入れることが できます。それぞれがデータ・ライブラリーとみなされます。

複数スケジューリング環境をセットアップするには、以下の手順で行います。

1. システムからデータ・ライブラリーを入手する

データ・ライブラリーを作成するには、システムからデータ・ライブラリーを入手することが必要で す。システムからデータ・ライブラリーを入手する方法には、以下の 3 通りがあります。

- v システムからデータ・ライブラリーを保管して、それを実動システムに復元する。
- v 「ライブラリーのコピー (CPYLIB)」コマンドを使用して、現行システム上にデータ・ライブラリー を複製する。
- v テスト・システム上にデータ・ライブラリーをミラーリングする。実動システムとテスト・システム で実行されているバージョンとリリースのレベルが同じであるようにします。

注**:** コピー、復元、またはミラーリングされたデータ・ライブラリーの名前は、元のシステムで使用さ れているものとは異なる名前にします。

2. ユーザーへのデータ・ライブラリーの割り当て

<span id="page-14-0"></span>テスト・データ・ライブラリーを取得したら、そのデータ・ライブラリーを Advanced Job Scheduler の プロパティーに追加して、データ・ライブラリーにユーザーを割り当てます。それによって、ユーザー が Advanced Job Scheduler を使用する際には、ユーザーが加えた変更はそのユーザーに割り当てられた データ・ライブラリーに保管されます。

3. テスト・データ・ライブラリーから実際のデータ・ライブラリーへのジョブのコピー (オプション)

テストのためにデータ・ライブラリーを使用している場合に、ジョブをテスト・データ・ライブラリー から実際に使用されているデータ・ライブラリーにコピーしたいと思うことがあります。ステップ 1 で データ・ライブラリーを復元またはコピーしており、かつ実際に使用されているデータ・ライブラリー に移動したいジョブがある場合には、ジョブをコピーするだけで十分です。データ・ライブラリーが実 動システムからテスト・システムにミラーリングされている場合は、コピーする必要がありません。

あるシステムのデータ・ライブラリーから別のシステムのデータ・ライブラリーにジョブをコピーする には、「ジョブ・スケジューラーを使用したジョブのコピー」(CPYJOBJS)コマンドを使用します。この コマンドで使用される特定のパラメーターについて詳しくは、 オンライン・ヘルプを参照してくださ い。

# ユーザーへのデータ・ライブラリーの割り当て

割り当てられたデータ・ライブラリーには、ユーザーが Advanced Job Scheduler を使用して加えた変更が すべて保管されます。 データ・ライブラリーには、QUSRIJS ライブラリーで検出されたすべてのオブジェ クトが含まれます。持つことができるデータ・ライブラリーの数に制限はありません。

データ・ライブラリーをユーザーに割り当てるには、以下の手順で行います。

- 1. 「System i ナビゲーター」ウィンドウから「実行管理機能」を展開します。
- 2. 「**Advanced Job Scheduler**」を右クリックし、「プロパティー **(Properties)**」をクリックします。
- 3. 「データ・ライブラリー (Data Libraries)」ウィンドウで、「追加 **(Add)**」をクリックしてデータ・ライ ブラリーを指定します。リストされたデータ・ライブラリーは、システム上のすべてのユーザーが使用 可能です。
- 4. 「ユーザー (Users)」ウィンドウで、「追加 **(Add)**」をクリックして新規ユーザーを追加します。
- 5. 名前を指定します。
- 6. データ・ライブラリーを選択します。
- 7. 「**OK**」をクリックして、ユーザーを追加します。
- 8. 「プロパティー **(Properties)**」をクリックして、 ユーザーに割り当てられているデータ・ライブラリー を変更します。

データ・ライブラリーを使用すると、複数スケジューリング環境のセットアップを行うことができます。

# **Advanced Job Scheduler** の管理

この情報では、Advanced Job Scheduler を使用してジョブをスケジュールする方法を示します。

### ジョブの作成およびスケジュール

ジョブをスケジュールし、そのジョブに関連付けるコマンドを指定することができます。また、開始コマン ドと終了コマンドを指定して、特別にスケジュールしたジョブを実行することもできます。

新規スケジュール済みジョブを作成およびスケジュールするには、以下の手順で行います。

- 1. 「System i ナビゲーター」ウィンドウから「実行管理機能」を展開します。
- 2. 「**Advanced Job Scheduler**」を右マウス・ボタン・クリックします。

<span id="page-15-0"></span>3. 「スケジュール済みジョブ **(Scheduled Job)**」を右マウス・ボタン・クリックして、「新規スケジュー ル済みジョブ **(New Scheduled Job)**」をクリックします。

# ジョブ・グループの作成およびスケジュール

一連のジョブを指定した順序で連続して実行するようにセットアップおよびスケジュールすることができま す。同じジョブ・グループ内では、必ず 1 つのジョブが完了してから、次に投入されたジョブが処理され るようにします。

ジョブ・グループとは、指定された順序で連続して実行するためにグループにまとめられたジョブのことで す。グループ内の各ジョブが正常に完了してはじめて、次のジョブの処理が投入されます。グループ内のジ ョブが 1 つでも正常に完了しないと、そのグループの処理は停止してしまいます。

新規ジョブ・グループを作成およびスケジュールするには、以下のようにします。

- 1. 「System i ナビゲーター」ウィンドウから「実行管理機能」を展開します。
- 2. 「**Advanced Job Scheduler**」をクリックします。
- 3. 「ジョブ・グループ **(Job Groups)**」を右マウス・ボタン・クリックし、「新規ジョブ・グループ **(New Job Group)**」をクリックします。

新規ジョブ・グループの詳細を入力するにあたって、詳しい情報はオンライン・ヘルプを参照してくださ い。

# 事前定義スケジュール

ジョブをスケジュールしたり、祝祭日カレンダー内の例外日を計算したりするために必要な情報を含むスケ ジュールを作成することができます。

たとえば、追加のカレンダーに加えて、実行する曜日を含む ENDOFWEEK スケジュールを作成すること ができます。作成された ENDOFWEEK スケジュールは、スケジューリング頻度が一致するすべてのジョ ブによって使用されます。この機能には System i ナビゲーター からしかアクセスできません。

ジョブで使用されているのと同じ事前定義スケジュールを、祝祭日カレンダーで使用することができます。 たとえば、毎月第 3 金曜日という頻度を表すスケジュール THIRDFRI を作成したとします。祝祭日カレ ンダーに THIRDFRI を使用すると、この祝祭日カレンダーを使用するすべてのジョブは毎月第 3 金曜日 には実行されなくなります。 1 つの祝祭日カレンダーで、1 つ以上のスケジュールを使用することが可能 です。スケジュールによって生成された日付は、カレンダー上で黒い枠で囲まれて表示されます。

#### 事前定義スケジュールのセットアップ**:**

事前定義スケジュールをセットアップするには、以下の手順で行います。

- 1. 「System i ナビゲーター」ウィンドウから「実行管理機能」を展開します。
- 2. 「**Advanced Job Scheduler**」を右マウス・ボタン・クリックして、「プロパティー」をクリックしま す。
- 3. 「スケジュール **(Schedules)**」タブをクリックします。
- 4. 「新規 **(New)**」をクリックして、スケジュールの名前を入力します。
- 5. スケジュールの説明を入力します。
- 6. スケジュールに含める頻度と日付を、追加のカレンダーとともに (もしあれば) 選択します。

新規スケジュールの詳細を入力するにあたって、詳しい情報はオンライン・ヘルプを参照してください。

スケジュール済みジョブへのスケジュールの追加**:**

<span id="page-16-0"></span>スケジュール済みジョブにスケジュールを追加するには、以下の手順で行います。

- 1. 「System i ナビゲーター」ウィンドウから「実行管理機能」を展開します。
- 2. 「**Advanced Job Scheduler**」を右マウス・ボタン・クリックします。
- 3. 「スケジュール済みジョブ **(Scheduled Jobs)**」をクリックして、ジョブをリストします。
- 4. スケジュール済みジョブを右マウス・ボタンでクリックして、「プロパティー **(Properties)**」をクリッ クします。
- 5. 「スケジュール **(Schedule)**」タブをクリックします。
- 6. タブの右上から、適切な「スケジュール (Schedule)」オプションを選択します。

#### 祝祭日カレンダーへのスケジュールの追加**:**

祝祭日カレンダーとは、Advanced Job Scheduler のジョブを処理しない日を指定する例外カレンダーのこと です。祝祭日カレンダーに指定する例外日には、それぞれに代替日を指定することができます。

祝祭日カレンダーにスケジュールを追加するには、以下の手順で行います。

- 1. 「System i ナビゲーター」ウィンドウから「実行管理機能」を展開します。
- 2. 「**Advanced Job Scheduler**」を右マウス・ボタン・クリックして、「プロパティー」をクリックしま す。
- 3. 「汎用 **(General)**」ページで、「祝祭日カレンダー **(Holiday Calendars)**」をクリックします。
- 4. 「祝祭日カレンダー (Holiday Calendars)」ページで、祝祭日カレンダーを選択して、「プロパティー **(Properties)**」をクリックします。
- 5. このタブ・ページの左下にある「スケジュール **(Schedules)**」をクリックします。
- 6. 適切なスケジュールを選択して、「追加 **(Add)**」をクリックします。
- 7. 代替日を変更するには、「選択済みスケジュール **(Selected Schedules)**」リストからスケジュールを右マ ウス・ボタン・クリックし、正しい代替日をクリックします。

詳しくは、オンライン・ヘルプを参照してください。

#### 一時スケジュール・ジョブの作成

通常のスケジュールに加えて、スケジュールされたジョブを現時点でまたは将来に実行することが必要にな るときがあります。 「ジョブの処理」画面のオプション 7 「ジョブ・スケジューラーを使用したジョブの 投入 (SBMJOBJS)」コマンド、または System i ナビゲーター から「実行 **(Run)**」オプションを使用しま す。この場合の特殊な実行をセットアップするにあたって、コマンド・リストの一部のコマンドだけを処理 するようにすることが必要になる場合があります。

SBMJOBJS コマンドでは、開始コマンド・シーケンスと終了コマンド・シーケンスを指定することができ ます。 たとえば、JOBA には 5 つのコマンドがあり、シーケンスは 10 から 50 までであるとします。 SBMJOBJS コマンドに、シーケンス 20 で開始してシーケンス 40 で終了するよう指定します。 このと き、シーケンス 10 と 50 はバイパスされます。

System i ナビゲーター では、コマンド・リスト内で開始コマンドと終了コマンドを選択できます。

System i ナビゲーター を使用して特別にスケジュールしたジョブを実行するには、以下の手順で行いま す。

- 1. 「System i ナビゲーター」ウィンドウから「実行管理機能」を展開します。
- 2. 「**Advanced Job Scheduler**」を右マウス・ボタン・クリックします。
- 3. 「スケジュール済みジョブ **(Scheduled Jobs)**」をクリックして、ジョブをリストします。
- <span id="page-17-0"></span>4. スケジュール済みジョブを右マウス・ボタンでクリックし、「実行**(Run)**」をクリックします。
- 5. ジョブを現時点または将来実行するかどうかを指定します。
- 6. 開始コマンドと終了コマンドを選択します。

新規ジョブの詳細を入力するにあたって、 詳しい情報はオンライン・ヘルプを参照してください。

#### ジョブ依存関係のスケジュール

Advanced Job Scheduler を使用することにより、現在の環境でジョブが処理される方法を反映した依存関係 をセットアップすることができます。 依存関係によって、ジョブまたはジョブ・グループがいつ実行され るかを判別できます。ジョブを実行する前にすべての依存関係を集めるようにするか、あるいはジョブを実 行する前に少なくとも 1 つの依存関係があるようにすることが可能です。

依存関係には、以下の種類があります。

#### v ジョブ依存関係

ジョブ依存関係とは、ジョブどうしの間で先行ジョブまたは後続ジョブの関係を表すものです。先行ジ ョブとは、後続のジョブが実行する前に実行されるジョブのことです。 後続ジョブとは、すべての先行 ジョブの処理が済んでから実行されるジョブのことです。 1 つの先行ジョブに対して複数の後続ジョブ がある場合があれば、1 つの後続ジョブに対して複数の先行ジョブがある場合もあります。また、ある 従属ジョブが実行しないスケジュールになっている日に、そのジョブの先行ジョブと後続ジョブが実行 する場合には、 従属ジョブをスキップするように指定することができます。

#### • アクティブ依存関係

アクティブ依存関係とは、選択したジョブが投入されるまでアクティブにすることができないジョブの リストのことです。リストにあるジョブのいずれかがアクティブであると、Advanced Job Scheduler は 選択したジョブが実行されないようにします。選択したジョブは、リスト内のすべてのジョブが非アク ティブになるまで遅延されます。

#### • リソース依存関係

リソース依存関係は、いくつかの点に基づいています。以下に各タイプを示し、チェックされる分野に ついて説明します。リソース依存関係のタイプは、以下のとおりです。

ファイル

ジョブは、ファイルが存在しているかいないか、またそのファイルを処理するために指定された 割り振りレベルと一致しているかどうかの影響を受けます。また、ジョブを処理する前に、レコ ードがあるかどうかもチェックされます。たとえば、ファイル ABC が存在しており、かつその ファイルを排他的に割り振ることができ、かつそのファイル内にレコードがあるという場合にの み、JOBA が実行されるように JOBA をセットアップすることができます。

#### オブジェクト

ジョブは、QSYS タイプのオブジェクトが存在しているかいないか、またそのオブジェクトを処 理するために指定された割り振りレベルと一致しているかどうかの影響を受けます。たとえば、 データ域 XYZ がある場合にのみ、JOBA が実行されるように JOBA をセットアップすること ができます。ジョブは、統合ファイル・システム内で検出されるオブジェクトが存在しているか いないかの影響を受ける場合があります。依存関係がパス内のいずれかのオブジェクトに基づい ている場合、統合ファイル・システムのパスの末尾をスラッシュ '/' にします。

ハードウェア構成

ジョブは、ハードウェア構成が存在しているかいないか、および処理するハードウェア構成の状

況の影響を受けます。たとえば、装置 TAP01 があり、構成状況が「使用可能 (Available)」であ る場合にのみ、JOBA が実行されるように JOBA をセットアップすることができます。

<span id="page-18-0"></span>ネットワーク・ファイル

ジョブが処理されるかどうかは、ネットワーク・ファイルの状況の影響を受けます。

サブシステム

ジョブが処理されるかどうかは、サブシステムの状況の影響を受けます。

ジョブ依存関係を処理するには、以下の手順で行います。

- 1. 「System i ナビゲーター」ウィンドウから「実行管理機能」を展開します。
- 2. 「**Advanced Job Scheduler**」を展開します。
- 3. 「スケジュール済みジョブ **(Scheduled Jobs)**」をクリックします。
- 4. 依存関係を処理する「ジョブ名 **(Job Name)**」を右マウス・ボタン・クリックします。
- 5. 「ジョブ依存関係 **(Job Dependencies)**」、「アクティブ依存関係 **(Active Dependencies)**」または「リソ ース依存関係 **(Resource Dependencies)**」のいずれかを選択します。詳しくは、オンライン・ヘルプを参 照してください。

#### **Work Flow Manager**

Work Flow Manager によって、自動ステップまたは手動ステップで構成される作業単位を定義できるよう になりました。これらの作業単位は、スケジュールすることも対話式に実行することもできます。 Work Flow Manager は、System i ナビゲーター インターフェースの Advanced Job Scheduler コンテナー内にあ ります。

ワークフロー内の各ステップは、1 つ以上の先行 Advanced Job Scheduler ジョブ、および 1 つ以上の後続 Advanced Job Scheduler ジョブを持つことができます。ワークフローの開始時には、最初のステップに実行 のフラグが立てられます。それが完了すると、次のステップに実行のフラグが立てられ、これが繰り返され ます。

以下に示すのは、Work Flow Manager を使用する場合の付加的ないくつかの考慮事項です。

- v どのステップでもワークフローを手動で開始できます。そのようにする場合、ワークフロー内の前のす べてのステップはバイパスすることになります。
- v 自動ステップは、前のすべてのステップが完了した後で完了します。これには、すべての先行 Advanced Job Scheduler ジョブが含まれます。
- v ステップが完了した後で、後続 Advanced Job Scheduler ジョブに実行のフラグが立てられます。
- v 手動ステップは、ステップの先行ジョブが終了していれば、任意の順序で完了できます。
- 後続の完了していない自動ステップがなければ、完了している手動ステップを、未完了とマークして再 度実行することができます。
- v 前のステップの後続ジョブと同じ先行ジョブを指定することにより、ステップにジョブが完了するまで 待機させて、それからステップの完了を通知させることができます。
- v 特定のステップについて、その開始時、停止時、特定の時点で開始しなかった、時間がかかりすぎてい るなどの場合に他のユーザーに通知することができます。たとえば、特定の手動ステップを担当してい るユーザーに、前の自動化ステップが完了していることを通知できます。

ワークフローを使用する場合、アクティビティー・ログは、ワークフローの開始時、実行されたステップ、 自動化ステップの状況 (成功または失敗)、ワークフローの終了時、およびワークフローの最終状況を表示 します。

表 *1.* ワークフローの例

| ワークフロー   | 給与計算                                        |
|----------|---------------------------------------------|
| スケジュール済み | 毎週金曜日の午後 1:00                               |
| 通知       | クラーク - 給与計算ワークフローは開始しています。                  |
| ステップ 1   | 自動 - 給与計算ファイルを初期化する後続ジョブを指定します。             |
| ステップ 2   | 白動:                                         |
|          | • ステップ 1 からの後続ジョブをこのステップの先行ジョブとして指定します。     |
|          | • クラークにタイムカードを入力できることを通知します。                |
| ステップ 3   | 手動:                                         |
|          | • クラークはタイムカードの入力後に完了します。                    |
|          | • タイムカード・ファイルを処理し、タイムカード・レポートを印刷する後続ジョブを指定し |
|          | ます。                                         |
|          | • ステップが 120 分以内に完了しない場合はスーパーバイザーに通知します。     |
| ステップ4    | 自動:                                         |
|          | • 前のステップからの後続ジョブを先行ジョブとして指定します。             |
|          | • 後続ジョブなし                                   |
|          | • クラークにタイムカード報告書を検査するように通知します。              |
| ステップ 5   | 手動:                                         |
|          | • クラークは報告書の検査後に完了します。                       |
|          | • 後続ジョブが給与計算を処理するように指定します。                  |
| ステップ 6   | 白動:                                         |
|          | - 前のステップからの後続ジョブを先行ジョブとして指定します。             |
|          | • 後続ジョブなし                                   |
|          | • クラークおよびスーパーバイザーに給与計算が完了したことを通知します。        |

この例では、ワークフロー PAYROLL は各金曜日の 1:00 p.m. に開始します。ワークフローが開始したこ とがクラークに通知されます。

ステップ 1 は自動であり、先行ジョブはないので、給与計算ファイルを初期化する後続ジョブに実行のフ ラグを立て、次いで完了させます。ステップ 2 は、ステップ 1 の後続ジョブを、その先行ジョブとして持 ちます。ステップ 2 は、給与計算ファイルを初期化するジョブの完了を待機します。その完了後に、ステ ップ 2 はクラークに、タイムカードを入力できることを通知します。実行のフラグが立てられている後続 ジョブはありません。

すべてのタイムカードの入力後に、クラークは手動でステップ 3 を完了します。タイムカード・ファイル を処理し、タイムカード報告書を印刷する後続ジョブに、実行のフラグが立てられます。予防措置として、 ステップが 120 分以内に完了しない場合は、スーパーバイザーに通知されます。ステップ 4 の先行ジョブ はステップ 3 の後続ジョブなので、ステップ 4 は、タイムカード・ファイルを処理し、タイムカード報告 書を印刷するジョブが完了するまで待機します。

ジョブの完了後に、タイムカード報告書が検査されたことがクラークに通知されます。実行のフラグが立て られている後続ジョブはありません。タイムカード報告書の検査後に、クラークは手動でステップ 5 を完 了します。給与計算を処理し、明細を生成する後続ジョブに実行のフラグを立てます。

<span id="page-20-0"></span>ステップ 6 の先行ジョブはステップ 5 の後続ジョブなので、ステップ 6 は、給与計算を処理し、明細を 生成するジョブが完了するまで待機します。ジョブの完了後に、クラークおよびスーパーバイザーに給与計 算が完了したことが通知されます。これで明細は印刷して配布することができます。

Work Flow Manager の詳細については、オンライン・ヘルプを参照してください。

#### 新規ワークフローの作成**:**

新規ワークフローの作成時に、ワークフローの開始方法、その最大処理時間、タスク・ステップおよびその 実行順序、スケジューリング、通知および文書の詳細を指定する必要があります。

新規ワークフローを作成するには、以下のステップを実行する必要があります。

- 1. System i ナビゲーターで、「ユーザー接続」 → ご使用のシステム → 「実行管理機能」 → 「**Advanced Job Scheduler**」の順に展開します。
- 2. 「ワークフロー・マネージャー **(Work Flow Manager)**」を右クリックし、「新規ワークフロー **(New Work Flow)**」を選択します。「新規ワークフロー (New Work Flow)」ウィンドウが表示されます。

「新規ワークフロー (New Work Flow)」ウィンドウを完成させるための詳細については、オンライン・ヘ ルプを参照してください。

ワークフローを一度セットアップすると、ワークフロー名を右マウス・ボタン・クリックし、「ワークフロ ー状況 **(Work Flow Status)**」をクリックすることで、ワークフローを管理できます。

#### ワークフローの開始**:**

ワークフローの開始時に、ワークフローを最初の順序で開始するか、それとも特定の順序で開始するかを選 択できます。

ワークフローを開始するには、以下のステップに従います。

- 1. System i ナビゲーターで、「実行管理機能」 → 「**Advanced Job Scheduler**」 → 「ワークフロー・マネ ージャー **(Work Flow Manager)**」の順に展開し、ワークフローを右クリックして、「開始 **(Start)**」を 選択します。 「ワークフローの開始 (Start Work Flow)」ウィンドウが表示されます。
- 2. ワークフローを最初の順序で開始するか、または特定の順序で開始するかを選択します。最初の順序以 外の順序で開始することを選択した場合、その前のすべてのステップは完了済みとマークされます。

「ワークフローの開始 (Start Work Flow)」ウィンドウの詳細については、オンライン・ヘルプを参照して ください。

#### ワークフローの処理**:**

ワークフローはその実行時に、「ワークフロー状況 (Work Flow Status)」ウィンドウを使用して制御および モニターできます。

「ワークフロー状況 (Work Flow Status)」ウィンドウには、「ユーザー接続」 → ご使用のシステム → 「実 行管理機能」 → 「**Advanced Job Scheduler**」 → 「ワークフロー・マネージャー **(Work Flow Manager)**」 の順に展開してアクセスします。ワークフローを右クリックし、「状況 **(Status)**」を選択します。

- v 「汎用 (General)」ウィンドウに、ワークフローの現在の状況が表示されます。
- v 「ステップ (Steps)」ウィンドウには、現在ワークフローに定義されているすべてのステップのリストが 示されます。

<span id="page-21-0"></span>ステップが自動または手動のいずれとして定義されているか、およびステップがいつ開始および終了し たかを確認できます。

- 手動ステップに完了済みとしてマークするには、正しいステップを選択して、「完了 **(Complete)**」ボ ックスにチェックを付けます。
- ステップのすべての先行 Advanced Job Scheduler ジョブが完了していれば、手動ステップは任意の順 序で完了済みとしてマークすることができます。
- リスト内で完了している自動ステップがそれ以上ない場合、手動ステップは未完了としてマークする ことができます。
- ワークフローは、任意のステップで手動で開始できます。これにより以前のすべてのステップはバイ パスされます。

リストを最新表示するには、「最新表示 **(Refresh)**」をクリックします。

• 「文書 (Documentation)」ウィンドウは、ワークフローの文書テキストを表示します。

#### **Advanced Job Scheduler** のジョブ・アクティビティーのモニター

Advanced Job Scheduler を使用して、ジョブまたはジョブ・グループの履歴または状況を表示することがで きます。アクティビティー保持をセットアップすることもできます。アクティビティー保持は、ジョブのア クティビティー記録を保持する期間を表します。

#### スケジュール済みジョブのアクティビティー**:**

スケジュール済みジョブのアクティビティーでは、Advanced Job Scheduler アクティビティーの記録を保持 する期間を指定できます。指定できる値は、1 から 999 までの日数または出現数です。アクティビティー を特定の日数のあいだ保持するか、またはジョブごとに特定の出現数のあいだアクティビティーを保持する かを指定できます。

スケジュール済みジョブについて、以下の詳細が表示されます。

- v 名前。スケジュール済みジョブの名前。
- v グループ。ジョブのジョブ・グループの名前。
- v 順序。グループ内のジョブの順序番号 (ジョブがジョブ・グループに含まれている場合)。
- v 完了状況。ジョブの状況。
- v 開始済み。ジョブがいつ実行を開始したか。
- v 終了。ジョブがいつ終了したか。
- v 経過時間。ジョブの処理に要した時間および分。

#### アクティビティー保持の指定**:**

このステップでは、アクティビティー保存を指定する方法を示します。

- 1. 「System i ナビゲーター」ウィンドウから「実行管理機能」を展開します。
- 2. 「**Advanced Job Scheduler**」を展開します。
- 3. 「スケジュール済みジョブ・アクティビティー **(Scheduled Job Activity)**」を右マウス・ボタン・クリッ クして、「プロパティー」をクリックします。

#### スケジュール済みジョブ・アクティビティーの詳細の表示**:**

このステップでは、スケジュール済みジョブ・アクティビティーの詳細を表示する方法を示します。

1. 「System i ナビゲーター」ウィンドウから「実行管理機能」を展開します。

- <span id="page-22-0"></span>2. 「**Advanced Job Scheduler**」を展開します。
- 3. 「スケジュール済みジョブ・アクティビティー **(Scheduled Job Activity)**」をダブルクリックします。

#### 特定のジョブのスケジュール済みジョブ・アクティビティーの表示**:**

このステップでは、特定のジョブのスケジュール済みジョブ・アクティビティーを表示する方法を示しま す。

- 1. 「System i ナビゲーター」ウィンドウから「実行管理機能」を展開します。
- 2. 「**Advanced Job Scheduler**」を展開します。
- 3. 「スケジュール済みジョブ **(Scheduled jobs)**」をクリックします。
- 4. アクティビティーを表示する「ジョブ名 **(Job Name)**」を右マウス・ボタン・クリックし、「アクティ ビティー **(Activity)**」をクリックします。

#### アクティビティー・ログの詳細の表示**:**

アクティビティー・ログでは、ジョブの追加、変更、または投入などスケジューラー内のアクティビティー を表示します。セキュリティー違反、スケジュール済みジョブによって処理される順序、および受け取った すべてのエラーが表示されます。以前のアクティビティーの日時も表示されます。

詳細なメッセージ情報を表示するには、日時をダブルクリックします。アクティビティー・ログの詳細を表 示するには、以下のようにします。

- 1. 「System i ナビゲーター」ウィンドウから「実行管理機能」を展開します。
- 2. 「**Advanced Job Scheduler**」を展開します。
- 3. 「アクティビティー・ログ **(Activity Log)**」をクリックします。今日の項目が表示されます。この選択 基準を変更するには、「オプション (Options)」メニューから「組み込み **(Include)**」を選択します。

#### 特定のジョブのアクティビティー・ログの表示**:**

このステップでは、特定のジョブのアクティビティー・ログを表示する方法を示します。

- 1. 「System i ナビゲーター」ウィンドウから「実行管理機能」を展開します。
- 2. 「**Advanced Job Scheduler**」を展開します。
- 3. 「スケジュール済みジョブ **(Scheduled jobs)**」をクリックします。
- 4. アクティビティー・ログを表示する「ジョブ名 **(Job Name)**」を右マウス・ボタン・クリックし、「ア クティビティー・ログ **(Activity log)**」をクリックします。

ジョブのプロパティーの「最終実行 **(Last Run)**」ページを使用して、ジョブの進行状況を表示することも できます。 CL プログラム内のあるステップの前または後に「ジョブ・スケジューラーを使用したステッ プの設定 (SETSTPJS)」コマンドを、ジョブの進行状況を示す記述とともに指定します。 ジョブがプログ ラム内で SETSTPJS コマンドに達すると、 関連付けられた記述が「最終実行 (Last Run)」ページおよびワ イヤレス装置に表示されます。

### **Advanced Job Scheduler** を使用したメッセージのモニター

ジョブのコマンド・リスト内の各コマンドはメッセージ ID を取ることができ、その ID はモニターに使 用されます。 ジョブを実行して、選択したコマンドに入力したメッセージのいずれかに一致するエラー・ メッセージが発行されると、ジョブはエラーのログを記録しつつ、リストの次のコマンドの処理を継続しま す。

<span id="page-23-0"></span>右端から 2 桁または 4 桁にゼロを指定した場合は (たとえば ppmm00)、総称メッセージ ID が指定され たことになります。たとえば、CPF0000 を指定した場合は、すべての CPF メッセージがモニターされま す。

コマンドにメッセージ ID を追加するには、以下の手順で行います。

- 1. 「System i ナビゲーター」ウィンドウから「実行管理機能」を展開します。
- 2. 「**Advanced Job Scheduler**」を右マウス・ボタン・クリックします。
- 3. 「スケジュール済みジョブ **(Scheduled Jobs)**」をクリックして、ジョブをリストします。
- 4. スケジュール済みジョブを右マウス・ボタンでクリックして、「プロパティー **(Properties)**」をクリッ クします。
- 5. リストからコマンドを選択して、「プロパティー **(Properties)**」をクリックします。
- 6. 「メッセージ **(Messages)**」をクリックします。
- 7. モニターするメッセージ ID を入力して、「追加 **(Add)**」をクリックします。

# ローカル・データ域の作成および処理

ローカル・データ域とは、ジョブ用に割り振られたスペース部分のことです。すべてのジョブがローカル・ データ域を使用するわけではありませんが、一部のジョブは使用します。ジョブ内の各コマンドは、そのジ ョブのローカル・データ域へのアクセスを持っています。以前に手作業で追加パラメーターを指定する必要 があったジョブをスケジュールしている場合、ローカル・データ域を使用したいと思うことがあります。追 加パラメーターを指定する際にローカル・データ域を使用すれば、ジョブを開始するたびにパラメーターを 手作業で指定する必要はなくなります。

スケジュール済みジョブにローカル・データ域情報を指定するには、 以下の手順で行います。

- 1. 「System i ナビゲーター」ウィンドウから「実行管理機能」を展開します。
- 2. 「**Advanced Job Scheduler**」 → 「スケジュール済みジョブ **(Scheduled Jobs)**」の順に展開します。
- 3. ジョブを右マウス・ボタンでクリックし、「プロパティー **(Properties)**」をクリックします。
- 4. 必要に応じて、「ローカル・データ域 (Local Data Area)」ウィンドウを編集します。

ローカル・データ域の詳細を入力するにあたって、詳しい情報はオンライン・ヘルプを参照してください。

#### アプリケーション制御とジョブ制御の作成および処理

アプリケーションとは、処理のために複数のジョブが 1 つにまとめられたものを指します。アプリケーシ ョンはジョブ・グループよりも範囲が広く、必ずしも逐次処理されるとは限りません。アプリケーションで は複数のジョブが同時に処理され、ジョブが次に処理されるまで待機する必要はありません。同じアプリケ ーション内のすべてのジョブは連携して処理することができ、またそれぞれのジョブが独自のジョブ・デフ ォルトのセットを持つこともできます。ジョブ制御は、ジョブ・スケジューラーにジョブを追加した時点で そのジョブに割り当てられるデフォルトであり、またそのジョブを投入した時点で使用されるデフォルト値 です。

アプリケーションとは、処理のために複数のジョブが 1 つにまとめられたものを指します。たとえば、給 与計算に使用する一連のジョブがあり、それをまとめて 1 つの会計処理にするという場合がそうです。

ジョブ制御は、ジョブ・スケジューラーにジョブを追加した時点でそのジョブに割り当てられるデフォルト であり、またそのジョブを投入した時点で使用されるデフォルト値です。ジョブ制御デフォルト値には、カ レンダー、祝祭日カレンダー、ジョブ待ち行列、ジョブ記述などの内容が含まれます。

<span id="page-24-0"></span>システムにある既存のアプリケーション制御またはジョブ制御はすべて表示することができます。アプリケ ーション制御またはジョブ制御は、新しいものを追加したり、既存のものに基づいて新しいものを追加した り、除去したりすることができます。また、アプリケーションまたはジョブ制御を選択して、そのプロパテ ィーを表示して変更することもできます。

新規アプリケーション/ジョブ制御を作成するには、以下の手順で行います。

- 1. 「System i ナビゲーター」ウィンドウから「実行管理機能」を展開します。
- 2. 「**Advanced Job Scheduler**」を右マウス・ボタン・クリックして、「プロパティー」をクリックしま す。
- 3. 「アプリケーション**/**ジョブ制御 **(Applications/Job Controls)**」タブをクリックします。
- 4. 「新規 **(New)**」をクリックし、アプリケーションの名前を入力します。
- 5. アプリケーションの説明を入力します。
- 6. アプリケーションの連絡先を選択します。連絡先とは、アプリケーション内のジョブに問題が起きた場 合に連絡を取るユーザーの名前です。 1 つのアプリケーションに 5 つまで指定できます。連絡先リス トの連絡先を追加または除去することもできます。
- 7. このアプリケーションを識別するのに役立つ追加情報を入力することができます。入力された情報はこ の新規アプリケーションに関連づけられます。問題が起きたときに、この情報が役に立つことがありま す。

## 通知を扱う作業

通知内では、一連のタスクを実行することができます。通知を使用することにより、受信者プロパティーと 報告書配布リスト・プロパティーを指定できます。また、E メールを送信したり、指定した時間内に受信 者からの応答がない場合はエスカレーション・リストをセットアップすることもできます。

E メールを送信できるようになるには、通知のために使用するメール・サーバーの指定を行うことが必要 です。

Advanced Job Scheduler の通知機能の特長は以下のとおりです。

#### 受信者

ジョブをスケジュールする際には、指定した受信者に通知メッセージを送信するかどうかを指定で きます。ジョブが失敗したとき、ジョブが正常に完了したとき、または指定した時間制限内にジョ ブが開始しなかったときに、通知メッセージを送信することができます。指定した受信者ごとに、 受信者のプロパティーを定義することが必要です。受信者のプロパティーにアクセスするには、

「**Advanced Job Scheduler**」 → 「通知 **(Notification)**」 → 「受信者 **(Recipients)**」の順に選択し、 受信者のリストから受信者を選択します。

#### 報告書配布リスト

配布に適格なスプール・ファイルのリストを指定するために、報告書配布リストを使用します。ジ ョブからスプール・ファイルが作成されるたびに、スプール・ファイル・リストにあるものと一致 するかどうかがチェックされます。一致すると、そのスプール・ファイルに関連付けられている受 信者は、スプール・ファイルのコピーを E メールで受け取るか、 またはスプール・ファイルの複 製を受信者の出力待ち行列に受け取ります (あるいはその両方)。報告書配布リストにアクセスする には、「**Advanced Job Scheduler**」 → 「通知 **(Notification)**」 → 「報告書配布リスト **(Report distribution list)**」の順に選択します。

#### **E** メール

受信者のリストに定義されている受信者および特定の E メール・アドレスに E メール・メッセー ジを送信できます。受信者のプロパティーには、メッセージの送信先となる E メール・アドレス

<span id="page-25-0"></span>を指定しておくことが必要です。 E メール・メッセージを送信するときには、スプール・ファイ ルを添付します。スプール・ファイルは PDF 形式で送信できます。また、指定した期間に指定し た受信者からの応答がない場合はエスカレーション・リストをセットアップすることもできます。

#### **E** メールに添付するスプール・ファイルの指定**:**

- E メールにスプール・ファイルを添付するには、以下のようにします。
- 1. 「System i ナビゲーター」ウィンドウから「基本操作 **(Basic Operations)**」を展開します。
- 2. 「プリンター出力 **(Printer Output)**」をクリックします。
- 3. スプール・ファイルを右マウス・ボタン・クリックして、「**AJS** 経由で送信 **(Send via AJS)**」をクリ ックします。
- 4. 受信者、件名、およびメッセージを指定します。
- 注**:** 上記の操作は「出力待ち行列 **(Output Queues)**」からも実行できます。

#### エスカレーション・リスト

エスカレーション・リストは受信者のリストを降順で指定します。受信者には、リストされている 順序で通知が送られます。最初の受信者がメッセージに応答しない場合に、メッセージが次の受信 者に送信されます。応答されるまで、この処理が繰り返されます。エスカレーション・リストを定 義するには、「**Advanced Job Scheduler**」 → 「通知 **(Notification)**」 → 「エスカレーション・リス ト **(Escalation Lists)**」の順に進みます。

#### メッセージがエスカレートしないようにする*:*

メッセージがエスカレートしないようにするには、以下のようにします。

- 1. 「System i ナビゲーター」ウィンドウから「実行管理機能」を展開します。
- 2. 「**Advanced Job Scheduler**」 → 「通知 **(Notification)**」 → 「**E** メール **(E-mail)**」 → 「送信済み **(Sent)**」の順にクリックします。
- 3. エスカレート中のメッセージを右マウス・ボタン・クリックして、「停止 **(Stop)**」をクリックします。
	- 注**:** エスカレート中のメッセージだけを表示するには、「System i ナビゲーター」ウィンドウから「表 示 **(View)**」 → 「このビューのカスタマイズ **(Customize this view)**」 → 「組み込み **(Include)**」 を 選択します。「タイプ **(Type)**」フィールドで、「エスカレート中 **(Escalating)**」を選択します。

# ライブラリー・リストの処理

ライブラリー・リストはライブラリーのユーザー定義リストで、ジョブを処理する際に Advanced Job Scheduler によって使用されます。

ライブラリー・リストとは、ライブラリーのユーザー定義リストのことで、Advanced Job Scheduler のジョ ブにより処理中に必要な情報を検索するときに使用されます。複数のライブラリー・リストの表示、新規ラ イブラリー・リストの追加、既存のライブラリー・リストに基づいた新規ライブラリー・リストの追加、お よび現在スケジュールされているジョブで使用されていない既存のライブラリー・リストの除去を行うこと ができます。

また、リストを選択し、そのプロパティーを表示して変更することもできます。ライブラリー・リストには ライブラリーを 250 個まで入れることができます。

新規ライブラリー・リストを追加するには、以下の手順で行います。

1. 「System i ナビゲーター」ウィンドウから「実行管理機能」を展開します。

- <span id="page-26-0"></span>2. 「**Advanced Job Scheduler**」を右マウス・ボタン・クリックして、「プロパティー」をクリックしま す。
- 3. 「ライブラリー・リスト **(Library Lists)**」タブをクリックします。
- 4. 「新規 **(New)**」をクリックし、ライブラリー・リストの名前を入力します。
- 5. ライブラリー・リストの説明を入力します。
- 6. 「参照 **(Browse)**」をクリックして既存のライブラリーのリストを表示し、ライブラリーをクリックしま す。
- 7. 「追加 **(Add)**」をクリックして、選択したライブラリーのリストを追加します。

# コマンド変数の処理

コマンド変数 (以前はパラメーターと呼ばれていた) とは、保管しておいて、Advanced Job Scheduler を通 してサブミットされるジョブ内で使用する変数のことです。コマンド変数の例としては、各月の始まり、部 門番号、会社番号などがあります。

コマンド変数 (以前はパラメーターと呼ばれていた) とは、Advanced Job Scheduler に保管しておいて、 Advanced Job Scheduler を通して投入されるジョブ内で使用する変数のことです。コマンド変数には、スケ ジュールされたジョブのコマンド・ストリング内部で置き換えられる情報が入ります。 コマンド変数の例 としては、各月の始まり、会社の部門番号、会社番号などがあります。複数のコマンド変数の表示、新規コ マンド変数の追加、既存のコマンド変数に基づいた新規コマンド変数の追加、および現在スケジュールされ ているジョブで使用されていないコマンド変数の除去を行うことができます。

既存のコマンド変数を選択し、そのプロパティーを表示して変更することができます。

新規コマンド変数を追加するには、以下の手順で行います。

- 1. 「System i ナビゲーター」ウィンドウから「実行管理機能」を展開します。
- 2. 「**Advanced Job Scheduler**」を右マウス・ボタン・クリックして、「プロパティー」をクリックしま す。
- 3. 「コマンド変数 **(Command Variables)**」タブをクリックします。
- 4. 「新規 **(New)**」をクリックし、コマンド変数の名前を入力します。
- 5. コマンド変数の説明を入力します。
- 6. コマンド変数の長さを入力します。長さに指定できる範囲は 1 から 90 までです。
- 7. 置換値を提供する方法を選択します。
	- a. コマンド変数に使用するデータを指定します。このフィールドには任意の文字を使用します。データ の文字数は、「長さ (Length)」フィールドに指定されている長さより長くすることはできません。
	- b. 日付を計算する数式を入力します。 (例については、オンライン・ヘルプを参照してください。)
	- c. 置換値を検索するために使用するプログラム名を入力します。
	- d. 置換値を検索するために使用するライブラリーを入力します。
	- e. 実行時にシステム・オペレーターから置換値が検索されるようにするかどうかを選択します。

# **Advanced Job Scheduler for Wireless** による作業

Advanced Job Scheduler for Wireless は次の 2 種類の装置で動作します。 1 つは Wireless Markup Language (WML) 装置であるインターネット携帯電話です。もう 1 つは Hypertext Markup Language (HTML) を使用する PDA または PC Web ブラウザーです。このトピックでは、これら 2 つの装置を略 して、それぞれ WML と HTML で表します。

# <span id="page-27-0"></span>ハードウェアおよびソフトウェア要件

Advanced Job Scheduler for Wireless を実行する前に、必要なソフトウェアおよびハードウェア要件をすべ て満たしていることを確認します。

Advanced Job Scheduler for Wireless を実行するには、以下のものが必要です。

- v Advanced Job Scheduler (5761-JS1) ライセンス・プログラム: Advanced Job Scheduler for Wireless が組 み込まれた Advanced Job Scheduler 製品。
- 機能を実行するための装置
	- ワイヤレス・インターネット・サービスの機能を備えたインターネット電話
	- Web ブラウザー、ワイヤレス・モデム、およびワイヤレス・インターネット・サービスの機能を備え た PDA
	- ワークステーション上の従来の Web ブラウザー
- v i5/OS V5R3 以降を実行する TCP/IP ネットワーク内のシステム。
- v セントラル・システム上で実行する Web アプリケーション・サーバー。たとえば、以下のものがありま す。
	- ASF Jakarta Tomcat Application サーバー
	- セントラル・システム上で実行する、サーブレットをホストする機能を備えたそれ以外のアプリケー ション・サーバー
- v システム上にインストールされた HTTP サーバー
- v 使用する HTTP サーバーが Advanced Job Scheduler ワイヤレス機能を備えていることを識別します。 そのためには、Advanced Job Scheduler がインストールされたシステムに文字ベース・インターフェー スを使用して接続します。 その後、次のコマンドを指定します。

#### CALL QIJS/QIJSCINT

#### 装置の選択

インターネット電話とワイヤレス PDA はともに急速な変化を遂げつつある技術です。 とはいえ、インタ ーネット電話とワイヤレス PDA は、画面サイズ、ユーザー・インターフェース、その他多くの重要な特性 の点で異なっています。このトピックでは、Advanced Job Scheduler for Wireless と互換性のある装置を選 ぶのに役立つ情報を提供します。その他のワイヤレス装置も、ワイヤレス・インターネット・ブラウズをサ ポートしていれば互換性がありますが、対話が異なっている場合があります。

「**Internet-ready telephones (**インターネット電話**)**」: Advanced Job Scheduler for Wireless の使用に、イン ターネット電話を選択できます。

「**PDA**」: Advanced Job Scheduler for Wireless の使用に、PDA を選択できます。

「**PC**」: 従来の Web ブラウザーで Advanced Job Scheduler for Wireless を使用することもできます。

#### ワイヤレス環境の構成

Advanced Job Scheduler for Wireless が適切に実行されるようにするには、Web アプリケーション・サーバ ーおよびファイアウォール構成を変更する必要があります。

Advanced Job Scheduler for Wireless の使用を開始する前に、以下の構成またはセットアップが適正に行わ れているか確認してください。

1. Web アプリケーション・サーバーの構成。ASF Jakarta Tomcat サーブレット・エンジンを使用して実 行するように、Advanced Job Scheduler for Wireless をセットアップします。構成に関するこの説明で <span id="page-28-0"></span>は、Web アプリケーション・サーバーを作成および開始する方法について明記されています。また、 Advanced Job Server のワイヤレス機能を使用して作業を開始する前に実行しておく必要のあるプログ ラムを指定します。

- 2. ファイアウォールの構成。System i ナビゲーター (ワイヤレス対応) を使用するときに、インターネッ トからシステムにアクセスします。ファイアウォールがある場合、System i ナビゲーター (ワイヤレス 対応) を実行するようにファイアウォール・セットアップを変更しなければならない場合があります。
- 3. 言語の選択。デフォルトの言語は英語に設定されていますが、選択した言語で表示するように装置を構 成することもできます。

以上のステップが完了したら、サーバーへの接続と Advanced Job Scheduler for Wireless の使用を開始す る準備ができたことになります。

#### **Web** アプリケーション・サーバーの構成**:**

Advanced Job Scheduler for Wireless を使用した作業を始める前に、Web アプリケーション・サーバーを開 始および構成することが必要です。以下の手順を実行して、ASF Tomcat サーブレット・エンジンをセット アップし、HTTP Server (Apache で稼働する) で Advanced Job Scheduler for Wireless を実行できるように します。

#### 要件

始める前に、QSECOFR 権限が必要であり、IBM HTTP Server for i5/OS (5761-DG1) ライセンス・プログ ラムをインストールしておく必要があります。

注**:** 以下の指示を実行すると、HTTP Server の新規インスタンスが作成されます。既存の HTTP Server に Advanced Job Scheduler をセットアップする場合は、以下の指示を実行することができません。

#### **HTTP Server** 上での **Advanced Job Scheduler for Wireless** の初期設定

次のコマンドを実行することにより、Advanced Job Scheduler for Wireless サーブレットが The Apache Software Foundation Jakarta Tomcat サーブレット・エンジンに追加されます。 同時に、IBM HTTP Server (Apache で稼働する) が Advanced Job SchedulerP という名前でセットアップされ、ポート 8210 を使って 要求を listen するようになります。

Advanced Job Scheduler for Wireless を使用した作業を始める前に、システム上の HTTP サーバー・イン スタンスで Advanced Job Scheduler for Wireless を初期設定することが必要です。そのためには、次のコ マンドを文字ベース・インターフェースで指定します。

#### CALL QIJS/QIJSCINT

このコマンドは、システムに提供されているプログラムを実行します。

Web アプリケーション・サーバーを構成し、そこで Advanced Job Scheduler インスタンスの初期設定を終 えたら、続けて Advanced Job Scheduler ワイヤレス環境の構成に進むことができます。

#### 言語の選択**:**

Advanced Job Scheduler for Wireless に接続すると、どの言語を使用するか選択することができます。特に 言語を指定しない場合は、システムへの接続に進むことができます。

言語を指定するには、次の URL を使用します。

*host*. *domain*: *port*/servlet/AJSPervasive?lng= *lang*

- <span id="page-29-0"></span>v *host*: 製品を含むシステムのホスト名。
- v *domain*: ホストが置かれているドメイン。
- v *port*: Web サーバーのインスタンスが listen するポート。
- v *lang*: 言語を表す 2 文字の ID。使用可能な言語とその 2 文字の ID のリストを、次に示します。 (ar: アラビア語。de: ドイツ語。en: 英語。es: スペイン語。fr: フランス語。it: イタリア語。ja: 日本語)

これで、Advanced Job Scheduler for Wireless を使って作業を始めることができます。

# **i5/OS** オペレーティング・システムへの接続

ワイヤレス装置を使用して、Advanced Job Scheduler 製品を含むシステムに接続できます。

Advanced Job Scheduler for Wireless の使用を開始するには、まずシステムの URL をワイヤレス装置に指 定します。 ワイヤレス装置にシステムの URLを指定するときには、次のフォーマットを使用します。 URL (/servlet/Advanced Job SchedulerPervasive) の末尾を、次のように正確に入力します。

*host*. *domain*: *port*/servlet/Advanced Job SchedulerPervasive

*host*: System i のホスト名。 *domain*: システムが置かれているドメイン。 *port*: Web サーバーのイン スタンスが listen するポート。デフォルトは 8210 です。

使用する言語を指定する場合は、 言語の選択を参照してください。

#### インターネット電話および **PDA** ブラウザーのレイアウト

システムの Advanced Job Scheduler for Wireless 機能への接続が正常に完了すると、初期表示画面にイン ターネット電話または PDA についての要約情報が表示されます。 要約情報には、情報がどれほど最新 か、スケジュール済みジョブの数、存在しているアクティビティー項目の数、およびジョブ・モニターの状 況をチェックしたり受信者にメッセージを送信したりするためのオプションが明示されています。また、こ の要約情報画面の上部には、全体の状況を表す「OK」または「Attention」が表示されます。「Attention」が 表示されている場合は、ジョブに注意すべき重要なメッセージがあることを示します。注意を要するジョブ には、感嘆符が付けられています。

#### 従来のブラウザーのレイアウト

従来のブラウザーのレイアウトは、インターネット電話や PDA の画面と全く同じです。ただし、コンテン ツが画面のサイズより小さくなっています。それで、Web ブラウザーのサイズを小さくすることによっ て、Advanced Job Scheduler for Wireless の Web ブラウザーを開いたまま、他のアプリケーションの作業 を行うスペースを空けることができます。また、PC で従来のインターネット・ブラウザーを使用している 場合は、Advanced Job Scheduler メインメニューから「すべてを表示 **(Show all)**」を選択することができま す。すると、Web の 1 ページ分により多くのコンテンツを表示できます。

システムへの接続が正常に完了したら、 次に行うことは接続のカスタマイズです。

#### 接続のカスタマイズ

ワイヤレス装置を使用する場合に、特定の必要にあわせてインターフェースをカスタマイズすることができ ます。たとえば、特定のジョブだけを表示し、ジョブのグループ名は表示されないようにしたいと思うこと があります。また、スケジュール済みアクティビティーのリストにはアクセスしないようにしたいと思うこ ともあります。こうした場合には、ワイヤレス装置の「カスタマイズ (Customize)」ページを使って、ジョ ブをフィルターしたり、表示設定を変更したりすることができます。

<span id="page-30-0"></span>PC、PDA、またはインターネット電話のどれを使用しているかにかかわらず、接続は色々な方法でカスタ マイズできます。これらの機能を利用するには、 [Job Scheduler for i5/OS](http://www-1.ibm.com/servers/eserver/iseries/jscheduler/product.htm) レ Web サイト (英文) を参 照してください。

#### **Advanced Job Scheduler for Wireless** の管理

Advanced Job Scheduler を使った作業でワイヤレス装置を使用することができます。

ワイヤレス装置を使用すると、以下の機能が利用できます。

#### アクティブ、保留、未解決ジョブの表示

アクティブ、保留、または未解決の状態にある通常のジョブ (Advanced Job Scheduler ジョブ) ま たはマネージメント・セントラル・ジョブのリストを表示できます。ジョブ・タイプ、名前、時刻 でソート表示することにより、さらにジョブをカスタマイズすることも可能です。また、データ・ ライブラリーに組み込むジョブとアクティビティーのデータを指定することもできます。

#### ジョブ依存関係の表示

特定のジョブについて、その先行ジョブと後続ジョブを表示することができます。後続ジョブと は、1 つ以上のジョブ (先行ジョブ) に従属して実行するジョブのことです。後続ジョブが他の後 続ジョブの先行ジョブになることもあります。

#### メッセージの表示

ジョブに処理待ちのメッセージがある場合、ワイヤレス装置を使用してメッセージ・テキストを表 示し、メッセージに返信することができます。

#### ジョブの開始

ワイヤレス装置を使用して、ジョブを投入できます。ジョブを投入するときに指定できるオプショ ンは、使用するワイヤレス装置によって異なります。

# **Advanced Job Scheduler** アクティビティーの処理

ワイヤレス装置から Advanced Job Scheduler アクティビティーと対話することができます。各ア クティビティーのオプションは、アクティビティー項目の状況に基づいて異なっています。

#### 国際化対応

Advanced Job Scheduler for Wireless は、ユーザーの System i (TM) Java(TM) 仮想マシンに関連付け られた国別コードと言語コードを使用して、ワイヤレス装置で使用する言語および日時フォーマッ トを判別します。 Java™ 仮想マシンのデフォルト値となっているコードを使用したくない場合 は、コードを簡単に変更できます。詳しくは、オンライン・ヘルプを参照してください。

特定のタスクの実行に関する詳細については、オンライン・ヘルプを参照してください。

# **Advanced Job Scheduler** のトラブルシューティング

スケジュールどおりにジョブが実行しない場合に、これらのトラブルシューティング・メソッドは、対処方 法を見つける上で役に立ちます。

Advanced Job Scheduler のトラブルシューティングには、まず [Job Scheduler for i5/OS](http://www.ibm.com/servers/eserver/iseries/jscheduler/faqs.html) Web サイト (英文) の『Frequently Asked Questions』ページを参照してください。よく尋ねられる質問を参照し、特定 の機能を Advanced Job Scheduler で実行する方法について確認してください。

また、スケジュールした時刻にジョブが実行しないときに、検討できる項目のリストを以下に示します。

#### 現行修正レベル

最初に確認すべきことは、使用している修正が現行のものかということです。修正を要求する場合 は、必ずすべての修正のリストを要求してください。 累積パッケージにはすべての修正は含まれ ていません。

#### ジョブ・モニターのチェック

- v ジョブ QIJSSCD は QSYSWRK サブシステム内でアクティブでなければなりません。このジョ ブがアクティブでない場合は、ジョブ・スケジューラー開始 (STRJS) コマンドを処理します。
- v ジョブの状況が 10 分以上「実行中 (RUN)」である場合は、ジョブ・モニターがループ状態にな っている可能性があります。ジョブ・モニターがループ状態になっている場合は、\*IMMED を 指定してジョブを終了し、もう一度ジョブを開始します (STRJS)。
- v 応答すべきメッセージがある場合は、C (取り消し) で応答します。ジョブ・モニターは 90 秒 遅延してから、モニターを再開します。 モニター・ジョブのジョブ・ログを出力します。この ログには、エラー・メッセージが含まれます。

#### **Advanced Job Scheduler** ログのチェック

ジョブに対して「ジョブ・スケジューラーのログ表示 (DSPLOGJS)」コマンドを実行します。 F18 を押して、リストの末尾に移動します。そこに、ジョブが実行しなかった理由を説明する項目があ ります。項目の例としては、リソース障害、アクティブまたはジョブ依存関係の状態、または投入 エラーなどが挙げられます。

#### 別のジョブへの依存関係

ジョブが別のジョブに従属している場合、「ジョブの処理」画面でオプション 10 を選択してジョ ブ依存関係を表示します。 F8 を押して、すべての先行ジョブをリストします。すべての先行ジョ ブの「完了 **(Complete)**」列が \*YES になっていないと、従属ジョブは実行できません。

#### ジョブの進行状況の追跡

ジョブが適切に機能していない場合は、CL プログラム内のあるステップの前または後で「ジョ ブ・スケジューラーを使用したステップの設定 (SETSTPJS)」コマンドを使用して、問題の判別に 役立てることができます。 コマンドを説明テキストとともに CL プログラムに指定します。この コマンドは何回でも必要な回数使用できます。現行コマンドに関連付けられているテキスト記述 が、スケジュール済みジョブ・プロパティーの「最終実行 (Last Run)」ページの「コマンド・ステ ップ (Command step)」フィールドに表示されます。「コマンド・ステップ (Command step)」フィ ールドは、アクティブ・ジョブの「状況 (Status)」ウィンドウにも表示されます。「コマンド・ス テップ (Command step)」フィールドは、ジョブが SETSTPJS コマンドに処理されるたびに自動的 に更新されます。 このコマンドは、ジョブの進行状況を判断するのに役立ちます。

以下のデータ・サンプルを収集すると、問題分析に役立ちます。

#### エラー・メッセージ条件

エラーが起きた場所にしたがって、対話式セッション、モニター・ジョブ、またはスケジュール済 みジョブのジョブ・ログを出力します。

#### ジョブ・スケジュールが正しくない

ジョブに対して DSPJOBJS コマンドに OUTPUT(\*PRINT) を指定して処理します。 ジョブの内部 でカレンダーが使用されている場合は、カレンダー報告書を出力します。ジョブの内部で祝祭日カ レンダーが使用されている場合は、祝祭日カレンダー報告書を出力します。ジョブの内部で会計カ レンダーが使用されている場合は、Print キーを押して、各会計カレンダー項目ごとに画面を出力 します。

#### **Advanced Job Scheduler** ログ

問題となっている期間の Advanced Job Scheduler ログは、必ず出力してください。

# ファイル **QAIJSMST** および **QAIJSHST**

ライブラリー QUSRIJS にあるファイル QAIJSMST と QAIJSHST は、問題の再現を試行する前に ジャーナルしておくことが必要です。また、QUSRIJS ライブラリーについては弊社のサポートが 必要である場合があります。

# <span id="page-34-0"></span>付録**.** 特記事項

本書は米国 IBM が提供する製品およびサービスについて作成したものです。

本書に記載の製品、サービス、または機能が日本においては提供されていない場合があります。日本で利用 可能な製品、サービス、および機能については、日本 IBM の営業担当員にお尋ねください。本書で IBM 製品、プログラム、またはサービスに言及していても、その IBM 製品、プログラム、またはサービスのみ が使用可能であることを意味するものではありません。これらに代えて、IBM の知的所有権を侵害するこ とのない、機能的に同等の製品、プログラム、またはサービスを使用することができます。ただし、IBM 以外の製品とプログラムの操作またはサービスの評価および検証は、お客様の責任で行っていただきます。

IBM は、本書に記載されている内容に関して特許権 (特許出願中のものを含む) を保有している場合があ ります。本書の提供は、お客様にこれらの特許権について実施権を許諾することを意味するものではありま せん。実施権についてのお問い合わせは、書面にて下記宛先にお送りください。

〒106-8711 東京都港区六本木 3-2-12 日本アイ・ビー・エム株式会社 法務・知的財産 知的財産権ライセンス渉外

以下の保証は、国または地域の法律に沿わない場合は、適用されません。 IBM およびその直接または間接 の子会社は、本書を特定物として現存するままの状態で提供し、商品性の保証、特定目的適合性の保証およ び法律上の瑕疵担保責任を含むすべての明示もしくは黙示の保証責任を負わないものとします。国または地 域によっては、法律の強行規定により、保証責任の制限が禁じられる場合、強行規定の制限を受けるものと します。

この情報には、技術的に不適切な記述や誤植を含む場合があります。本書は定期的に見直され、必要な変更 は本書の次版に組み込まれます。 IBM は予告なしに、随時、この文書に記載されている製品またはプログ ラムに対して、改良または変更を行うことがあります。

本書において IBM 以外の Web サイトに言及している場合がありますが、便宜のため記載しただけであ り、決してそれらの Web サイトを推奨するものではありません。それらの Web サイトにある資料は、こ の IBM 製品の資料の一部ではありません。それらの Web サイトは、お客様の責任でご使用ください。

IBM は、お客様が提供するいかなる情報も、お客様に対してなんら義務も負うことのない、自ら適切と信 ずる方法で、使用もしくは配布することができるものとします。

本プログラムのライセンス保持者で、(i) 独自に作成したプログラムとその他のプログラム (本プログラム を含む) との間での情報交換、および (ii) 交換された情報の相互利用を可能にすることを目的として、本 プログラムに関する情報を必要とする方は、下記に連絡してください。

IBM Corporation Software Interoperability Coordinator, Department YBWA 3605 Highway 52 N Rochester, MN 55901 U.S.A.

<span id="page-35-0"></span>本プログラムに関する上記の情報は、適切な使用条件の下で使用することができますが、有償の場合もあり ます。

本書で説明されているライセンス・プログラムまたはその他のライセンス資料は、IBM 所定のプログラム 契約の契約条項、IBM プログラムのご使用条件、IBM 機械コードのご使用条件、またはそれと同等の条項 に基づいて、 IBM より提供されます。

この文書に含まれるいかなるパフォーマンス・データも、管理環境下で決定されたものです。そのため、他 の操作環境で得られた結果は、異なる可能性があります。一部の測定が、開発レベルのシステムで行われた 可能性がありますが、その測定値が、一般に利用可能なシステムのものと同じである保証はありません。さ らに、一部の測定値が、推定値である可能性があります。実際の結果は、異なる可能性があります。お客様 は、お客様の特定の環境に適したデータを確かめる必要があります。

IBM 以外の製品に関する情報は、その製品の供給者、出版物、もしくはその他の公に利用可能なソースか ら入手したものです。IBM は、それらの製品のテストは行っておりません。したがって、他社製品に関す る実行性、互換性、またはその他の要求については確証できません。 IBM 以外の製品の性能に関する質問 は、それらの製品の供給者にお願いします。

IBM の将来の方向または意向に関する記述については、予告なしに変更または撤回される場合があり、単 に目標を示しているものです。

本書には、日常の業務処理で用いられるデータや報告書の例が含まれています。より具体性を与えるため に、それらの例には、個人、企業、ブランド、あるいは製品などの名前が含まれている場合があります。こ れらの名称はすべて架空のものであり、名称や住所が類似する企業が実在しているとしても、それは偶然に すぎません。

#### 著作権使用許諾:

本書には、様々なオペレーティング・プラットフォームでのプログラミング手法を例示するサンプル・アプ リケーション・プログラムがソース言語で掲載されています。お客様は、サンプル・プログラムが書かれて いるオペレーティング・プラットフォームのアプリケーション・プログラミング・インターフェースに準拠 したアプリケーション・プログラムの開発、使用、販売、配布を目的として、いかなる形式においても、 IBM に対価を支払うことなくこれを複製し、改変し、配布することができます。このサンプル・プログラ ムは、あらゆる条件下における完全なテストを経ていません。従って IBM は、これらのサンプル・プログ ラムについて信頼性、利便性もしくは機能性があることをほのめかしたり、保証することはできません。

それぞれの複製物、サンプル・プログラムのいかなる部分、またはすべての派生的創作物にも、次のよう に、著作権表示を入れていただく必要があります。

© (お客様の会社名) (西暦年). このコードの一部は、IBM Corp. のサンプル・プログラムから取られていま す。 © Copyright IBM Corp. \_年を入れる\_. All rights reserved.

この情報をソフトコピーでご覧になっている場合は、写真やカラーの図表は表示されない場合があります。

# 商標

以下は、IBM Corporation の商標です。

<span id="page-36-0"></span>i5/OS IBM IBM(logo) System i

Adobe、Adobe ロゴ、PostScript、PostScript ロゴは、Adobe Systems Incorporated の米国およびその他の国 における登録商標または商標です。

Java およびすべての Java 関連の商標およびロゴは、Sun Microsystems, Inc. の米国およびその他の国にお ける商標または登録商標です。

他の会社名、製品名およびサービス名等はそれぞれ各社の商標です。

# 使用条件

これらの資料は、以下の条件に同意していただける場合に限りご使用いただけます。

個人使用**:** これらの資料は、すべての著作権表示その他の所有権表示をしていただくことを条件に、非商業 的な個人による使用目的に限り複製することができます。ただし、IBM の明示的な承諾をえずに、これら の資料またはその一部について、二次的著作物を作成したり、配布 (頒布、送信を含む) または表示 (上映 を含む) することはできません。

商業的使用**:** これらの資料は、すべての著作権表示その他の所有権表示をしていただくことを条件に、お客 様の企業内に限り、複製、配布、および表示することができます。ただし、 IBM の明示的な承諾をえずに これらの資料の二次的著作物を作成したり、お客様の企業外で資料またはその一部を複製、配布、または表 示することはできません。

ここで明示的に許可されているもの以外に、資料や資料内に含まれる情報、データ、ソフトウェア、または その他の知的所有権に対するいかなる許可、ライセンス、または権利を明示的にも黙示的にも付与するもの ではありません。

資料の使用が IBM の利益を損なうと判断された場合や、上記の条件が適切に守られていないと判断された 場合、IBM はいつでも自らの判断により、ここで与えた許可を撤回できるものとさせていただきます。

お客様がこの情報をダウンロード、輸出、または再輸出する際には、米国のすべての輸出入関連法規を含 む、すべての関連法規を遵守するものとします。

IBM は、これらの資料の内容についていかなる保証もしません。これらの資料は、特定物として現存する ままの状態で提供され、第三者の権利の不侵害の保証、商品性の保証、特定目的適合性の保証および法律上 の瑕疵担保責任を含むすべての明示もしくは黙示の保証責任なしで提供されます。

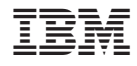

Printed in Japan